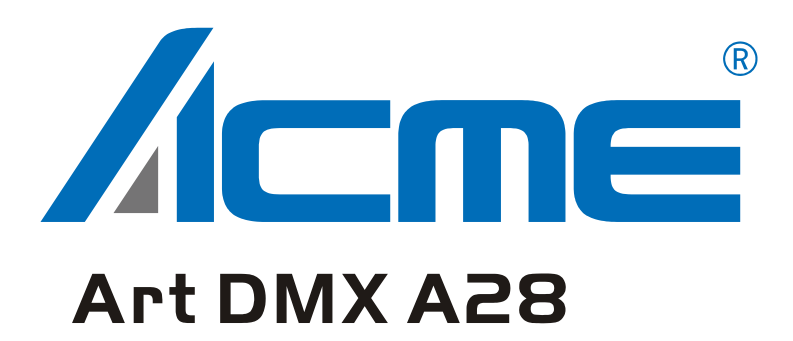

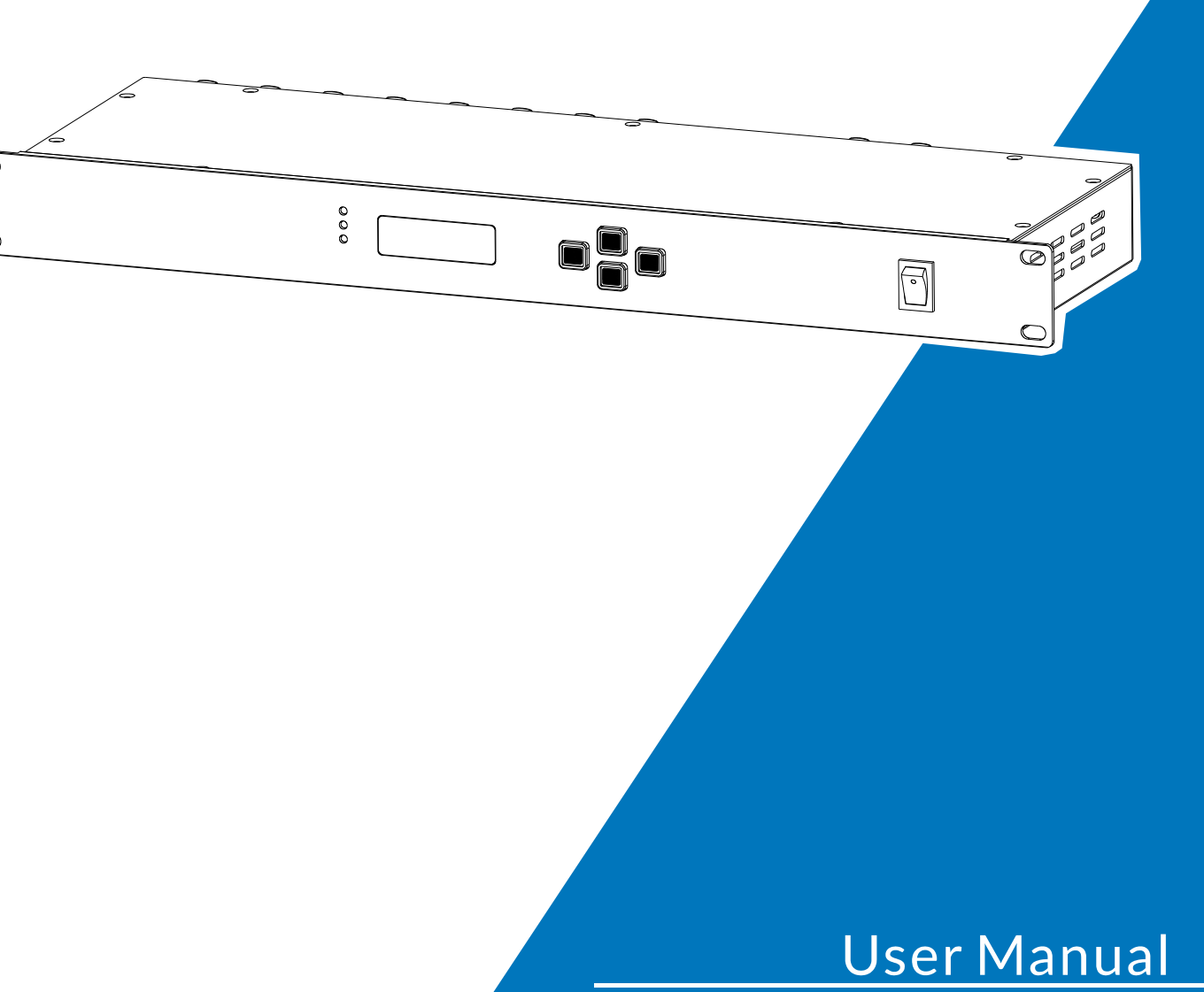

# **CONTENTS**

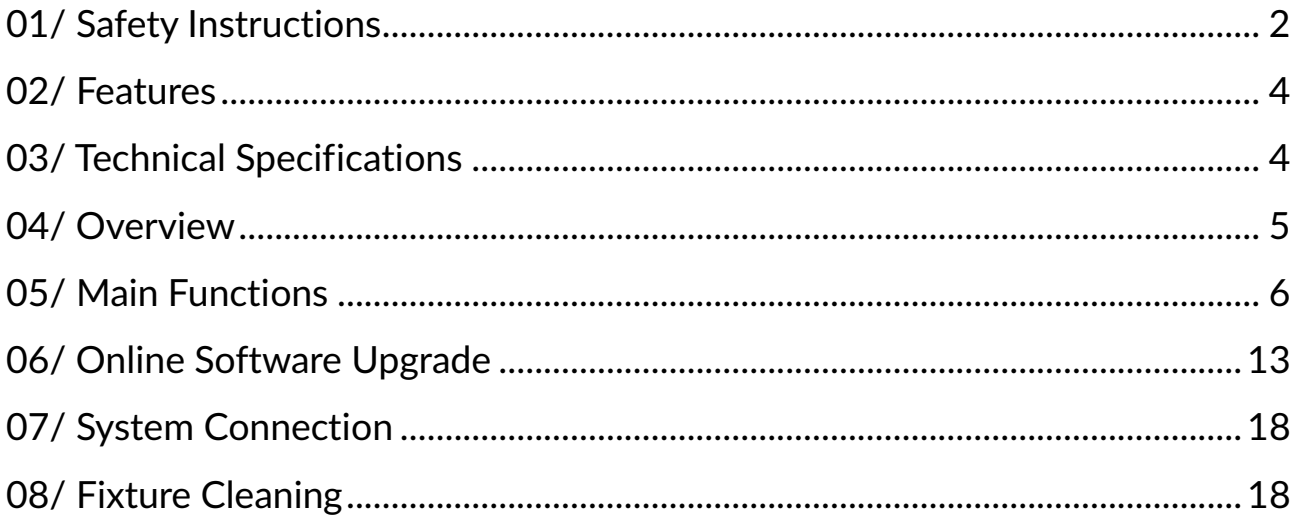

# 01/ Safety Instructions

<span id="page-2-0"></span>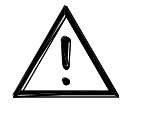

Please read the instruction carefully which includes important information about the installation, usage and maintenance.

### **WARNING**

Please keep this User Guide for future consultation. If you sell the unit to another user, be sure that they also receive this instruction manual.

#### Important:

# Damages caused by the disregard of this user manual are not subject to warranty. The dealer will not accept liability for any resulting defects or problems.

- Unpack and check carefully to ensure that there is no transportation damage before using the unit.
- This product is for indoor use only. Use only in a dry location.
- DO install and operate by qualified operator.
- DO NOT allow children to operate the fixture.
- Be sure that no ventilation slots is blocked, otherwise the unit will be overheated.
- Before operation, ensure that you are connecting this product to the proper voltage in accordance with the specifications in this manual or on the product's specification label.
- It's important to ground the yellow/green conductor to earth in order to avoid electric shock.
- Minimum ambient temperature TA: 0℃. Maximum ambient temperature TA: 40℃. Do not operate this product at a lower or higher temperature.
- Keep flammable materials away from the fixture while operating to avoid fire hazard.
- Make sure the power cord is not crimped or damaged; replace it immediately if damaged.
- Avoid any flammable liquids, water or metal from entering the unit. Once it happens, cut off the mains power immediately.
- DO NOT operate in a dirty or dusty environment. DO clean the fixture regularly.
- DO NOT touch any wire during operation as there might be a hazard of electric shock.
- Avoid entanglement of the power cord with other wires.
- In the event of serious operating problem, stop using the unit immediately.
- Never turn on and off the unit time after time.
- DO NOT open the housing as there are no user serviceable parts inside.
- DO NOT attempt to operate this unit if it becomes damaged. DO NOT attempt any repairs yourself. Repairs carried out by unskilled people can lead to damage or malfunction. Please contact the nearest authorized technical assistance center if needed.
- Disconnect this product from its power source before servicing.
- DO use the original packaging if the device is to be transported.
- DO NOT operate this product if you see damage on the housing, shields, or cables. Have the damaged parts replaced by an authorized technician at once.

# 02/ Features

- 2 x RJ45 Ethernet (LAN) interface, gigabit network, 10/100/1000M adaptive, supports TCP/IP protocol
- Supports auto MDI/MDIX
- Support standard DMX-512 and Art-Net protocol
- Supports Art-Net/DMX signal bi-directional conversion
- Each DMX input/output can be set to enabled/disabled
- Each DMX output port can be set to one of five modes: single, HTP, LTP RDM, zero
- Can be used as DMX splitter/amplifier
- Manually settable IP address
- 6 user presets

<span id="page-4-0"></span>Ξ

- OLED display shows the status of each DMX port
- LED indicators show the status of network ports
- Supports online software upgrade
- 2 x DMX inputs + 8 x DMX outputs, all inputs/outputs are opto-isolated with withstanding voltage >2000V

# 03/ Technical Specifications

<span id="page-4-1"></span>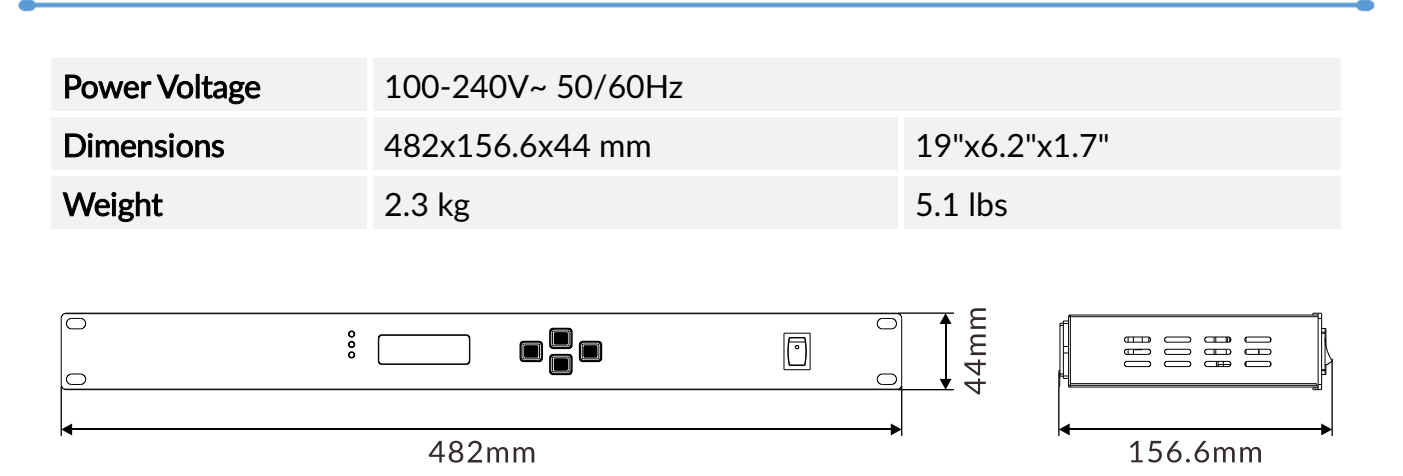

# 04/ Overview

#### <span id="page-5-0"></span>Front View:

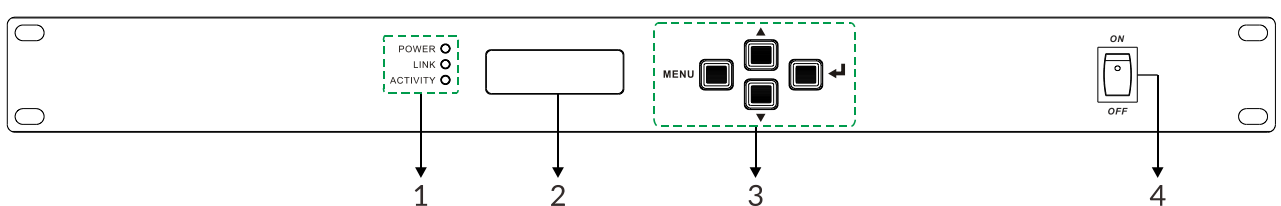

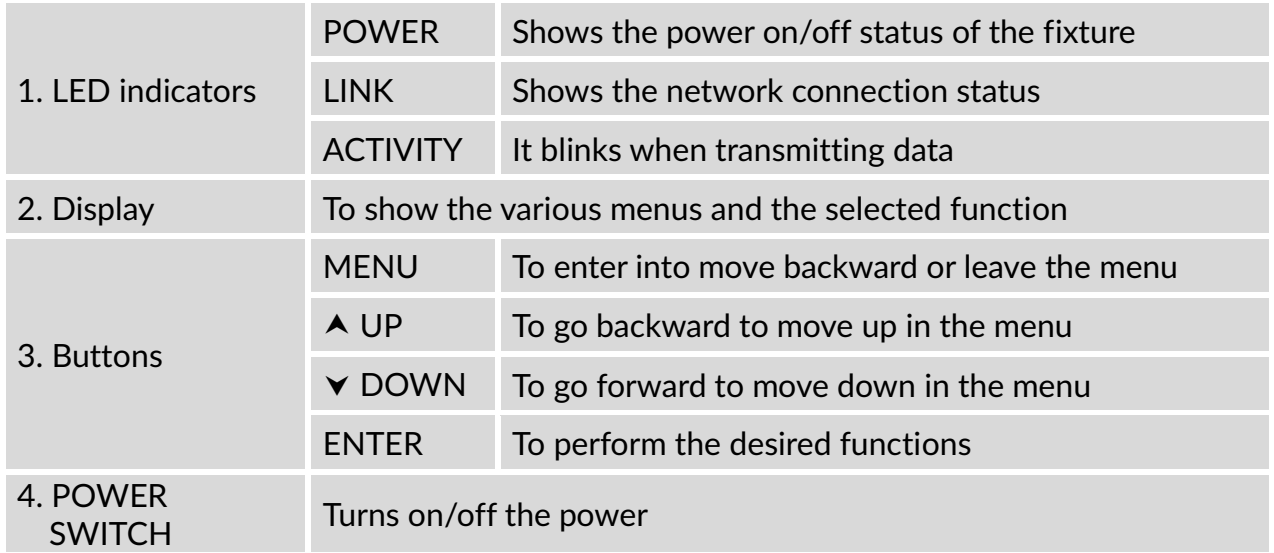

#### Rear View:

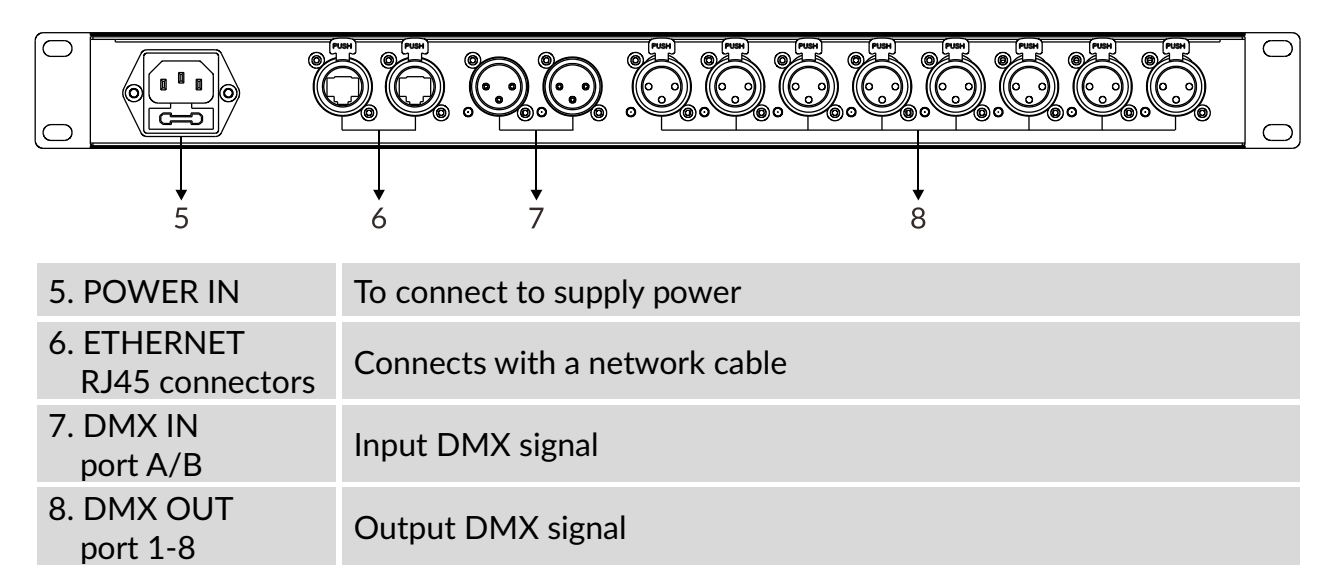

# 05/ Main Functions

- <span id="page-6-0"></span> $\triangleright$  To access the control menus, press the [MENU] button.
- $\triangleright$  Navigate the menu structure, using the [ENTER], [ $\triangleright$  UP] and [ $\triangleright$  DOWN] buttons.
- To select a menu option or to confirm a selection, press the [ENTER] button.
- To return to a higher level in the menu structure without making a change, press the [MENU] button, or wait 30 seconds.

Standby mode:

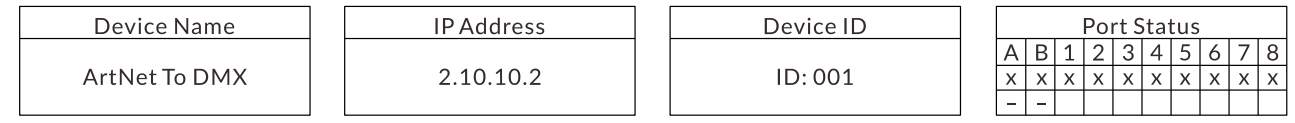

There are four standby modes as above, after powering on the fixture, you can switch the standby mode to browse the information by using  $[A \cup P]$  and  $[\vee$  DOWN] buttons.

Device Name: View the device name.

IP Address: View the local IP.

Device ID: View the device ID.

Port Status: View the port status (A/B refers to DMX input port A and port B;1-8 refers to DMX output port 1 to port 8; "x" means the DMX port is not activated. It will hold the current output; "√" means the DMX port is activated. It is connected to the network; "-" means the DMX port is disabled).

#### The main functions are shown below:

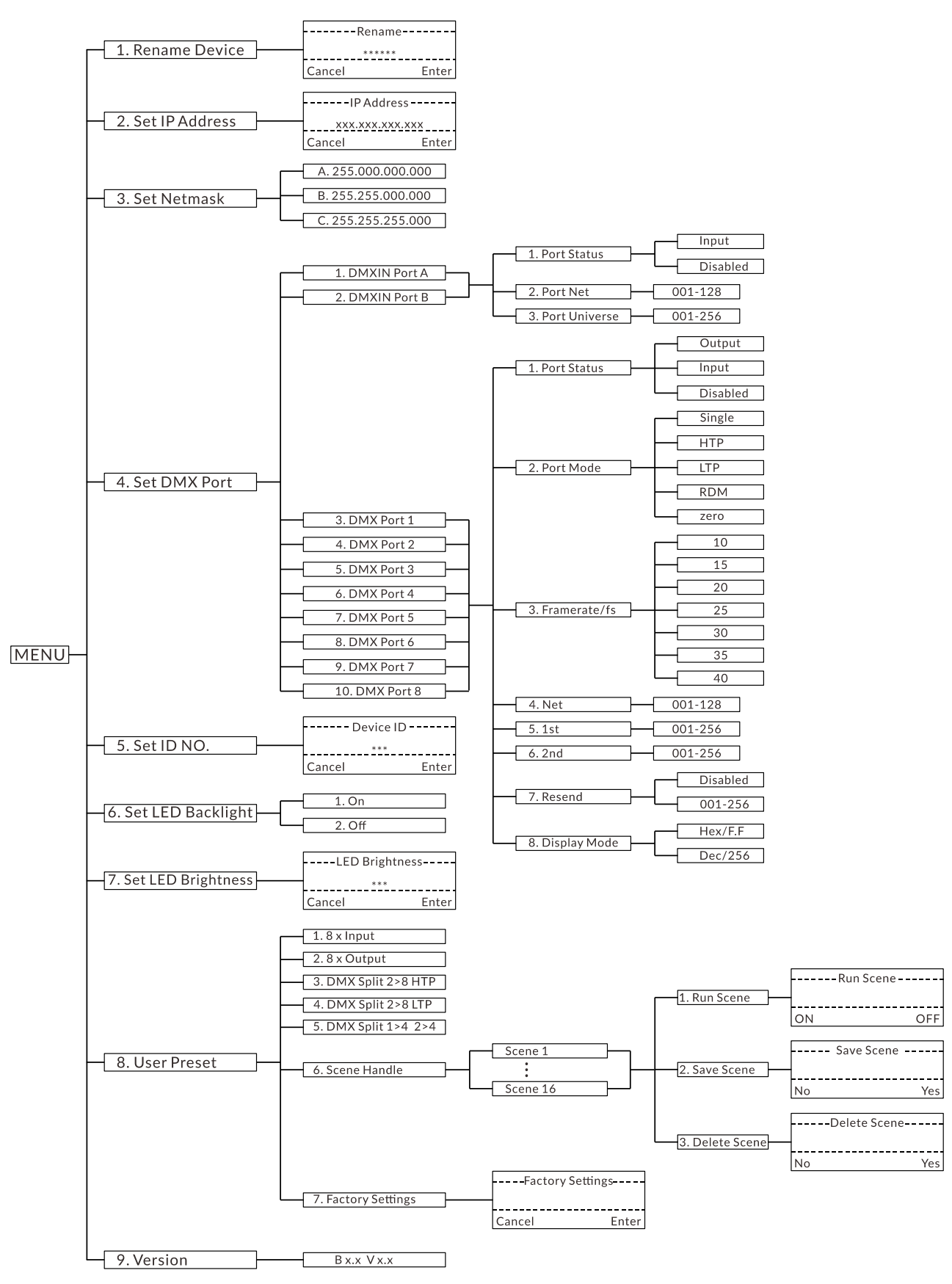

## Rename Device

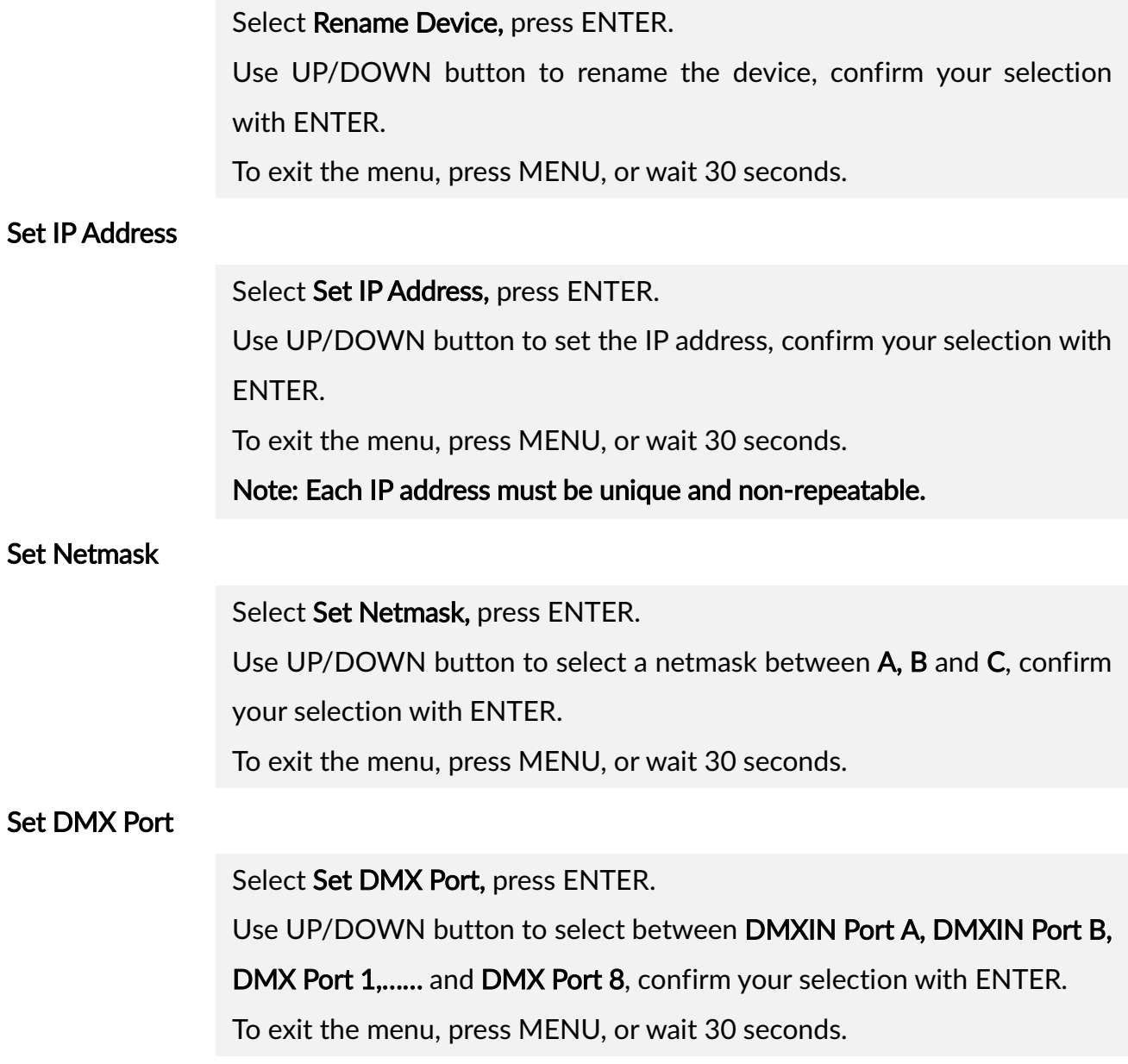

#### 1. DMXIN Port A/B:

#### 1). Port Status

Select Port Status, press ENTER.

Use UP/DOWN button to select between Input and Disabled, confirm your selection with ENTER.

To exit the menu, press MENU, or wait 30 seconds.

#### 2). Port Net

Select Port Net, press ENTER.

Use UP/DOWN button to select from 001 to 128, confirm your selection with ENTER.

To exit the menu, press MENU, or wait 30 seconds.

#### 3). Port Universe

#### Select Port Universe, press ENTER.

Use UP/DOWN button to select from 001 to 256, confirm your selection with ENTER.

To exit the menu, press MENU, or wait 30 seconds.

#### 2. DMX Port 1-8:

#### 1). Port Status

Select Port Status, press ENTER.

Use UP/DOWN button to select between Output. Input and Disabled. confirm your selection with ENTER.

To exit the menu, press MENU, or wait 30 seconds.

#### 2). Port Mode

#### Select Port Mode, press ENTER.

Use UP/DOWN button to select between Single, HTP, LTP, RDM and zero, confirm your selection with ENTER.

To exit the menu, press MENU, or wait 30 seconds.

## 3). Framerate/fs

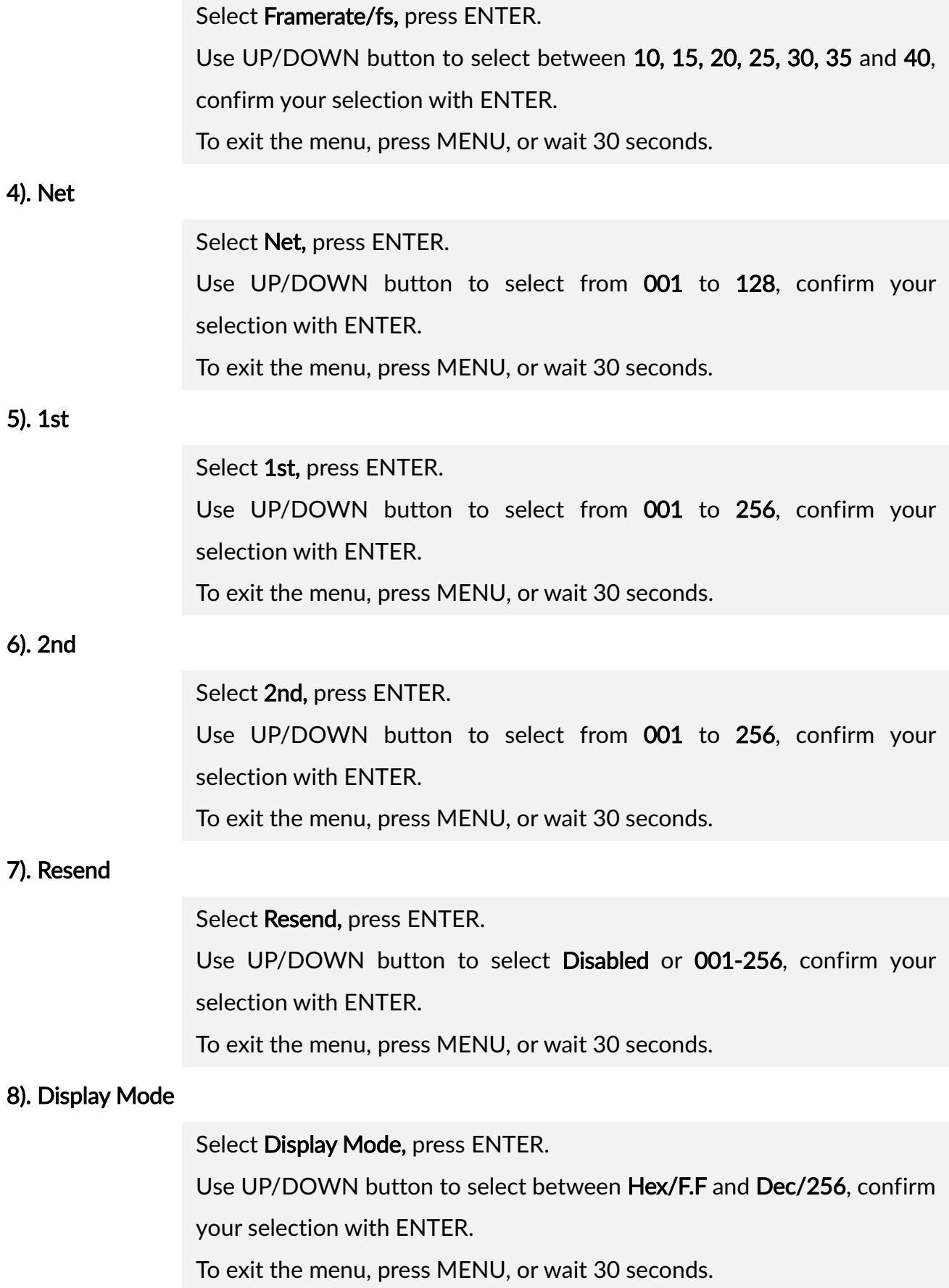

#### Set ID NO.

Select Set ID NO., press ENTER.

Use UP/DOWN button to select from 000 to 255, confirm your selection with ENTER.

To exit the menu, press MENU, or wait 30 seconds.

#### Set LED Backlight

#### Select Set LED Backlight, press ENTER.

Use UP/DOWN button to select between On and Off, confirm your selection with ENTER.

To exit the menu, press MENU, or wait 30 seconds.

#### Set LED Brightness

#### Select Set LED Brightness, press ENTER.

Use UP/DOWN button to select from 000 to 010, confirm your selection with ENTER.

To exit the menu, press MENU, or wait 30 seconds.

#### User Preset:

1). 8 x Input: All 8 DMX channels are set as input ports

2). 8 x Output: All 8 DMX channels are set as output ports

3). DMX Split 2>8 HTP: This setting will split the DMX signal. DMX signals are input from both port A and port B and output from port 1 to port 8. In this case it is the HTP mode, and the one with the higher signal in A/B ports takes priority.

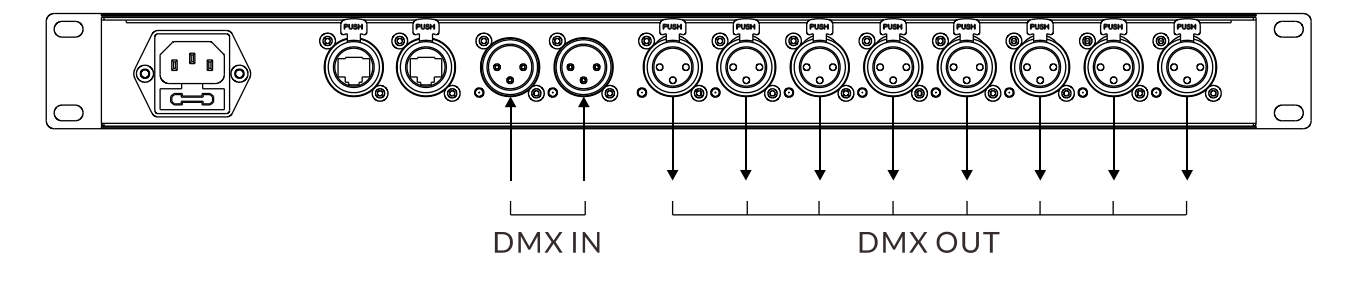

4). DMX Split 2>8 LTP: This setting will split the DMX signal. DMX signals are input from both port A and port B and output from port 1 to port 8. In this case it is the LTP mode, and the one with later signal change in A/B ports takes priority.

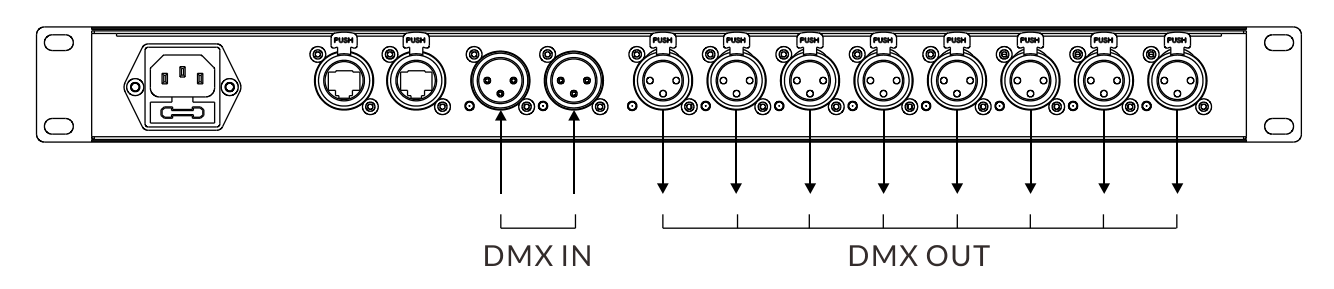

5). DMX Split 1>4 2>4: This setting will split the DMX signal. The signal input from port A will be output from port 1 to port 4. The signal input from port B will be output from port 5 to port 8.

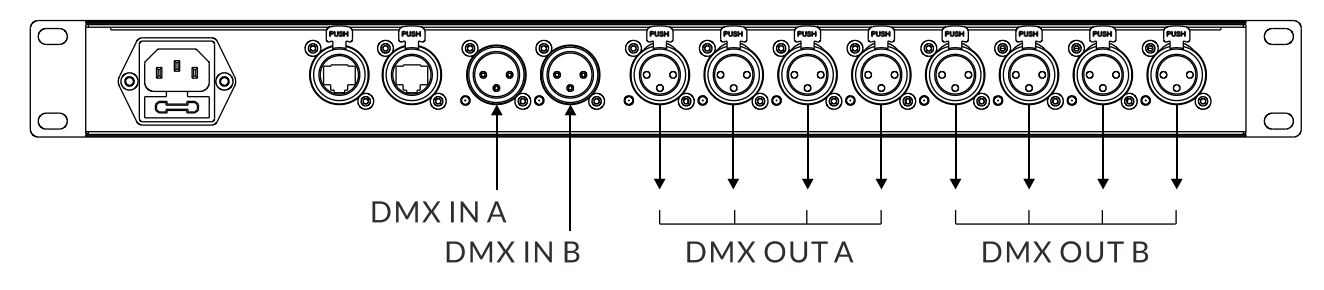

- 6). Scene Handle: You can run, save or delete the scene.
- 7). Factory Settings: Restore factory settings.

#### **Version**

Select Version, press ENTER.

The firmware version is displayed.

To exit the menu, press MENU, or wait 30 seconds.

# 06/ Online Software Upgrade

<span id="page-13-0"></span>To upgrade the Art DMX A28's software online using a computer: first connect the computer to the Art DMX A28 with a network cable, then change the computer's IP address to a 2-segment IP address.

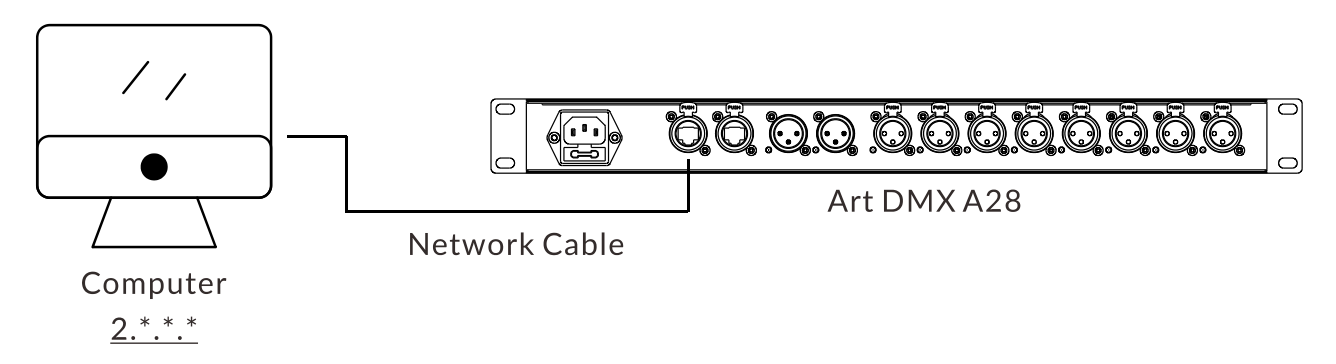

1. Double-click to open the ArtNetServer software.

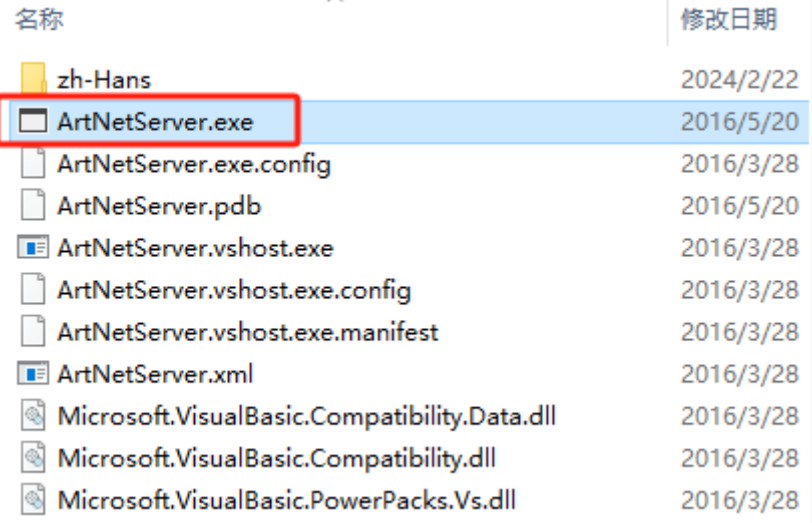

# 2. Click "Scanning Device" to scan the device.

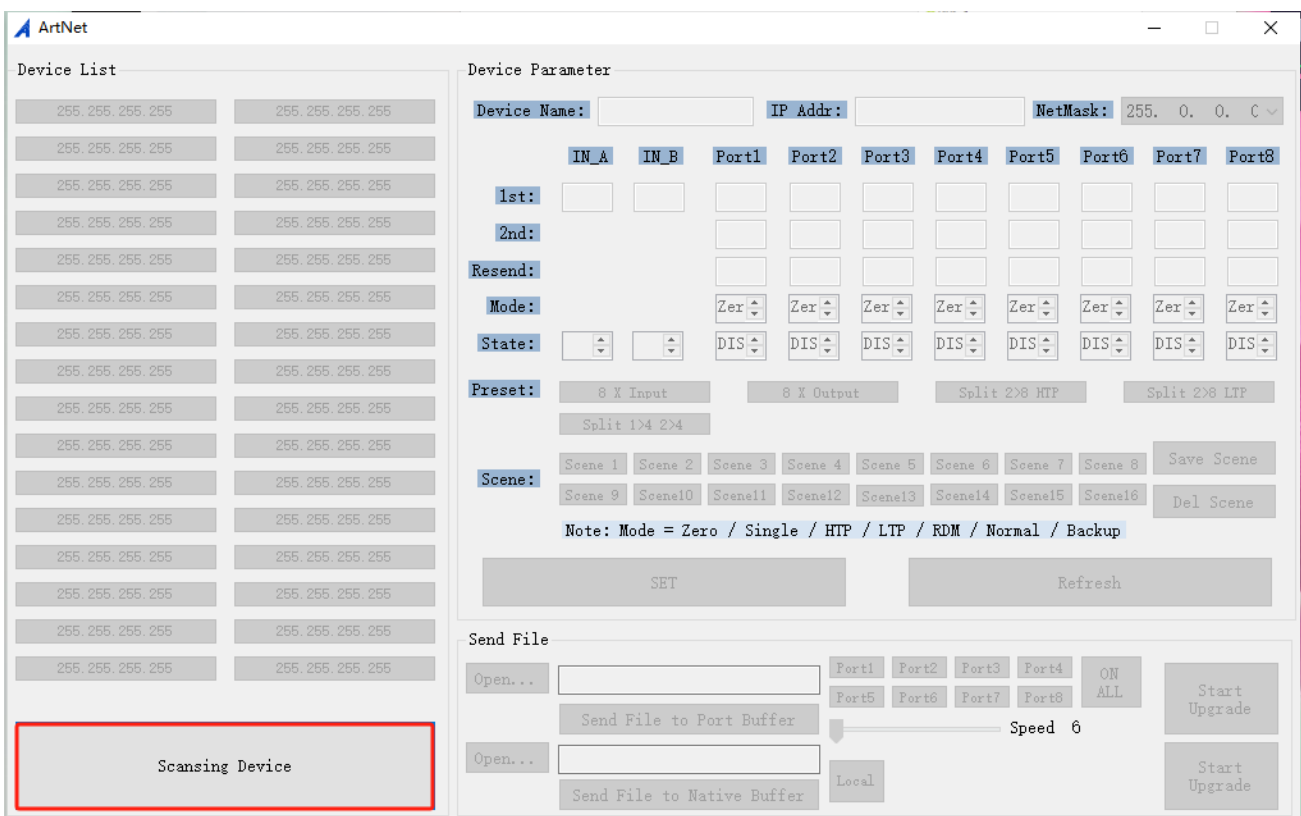

### 3. When the scanning is complete, click on the device that needs to be upgraded.

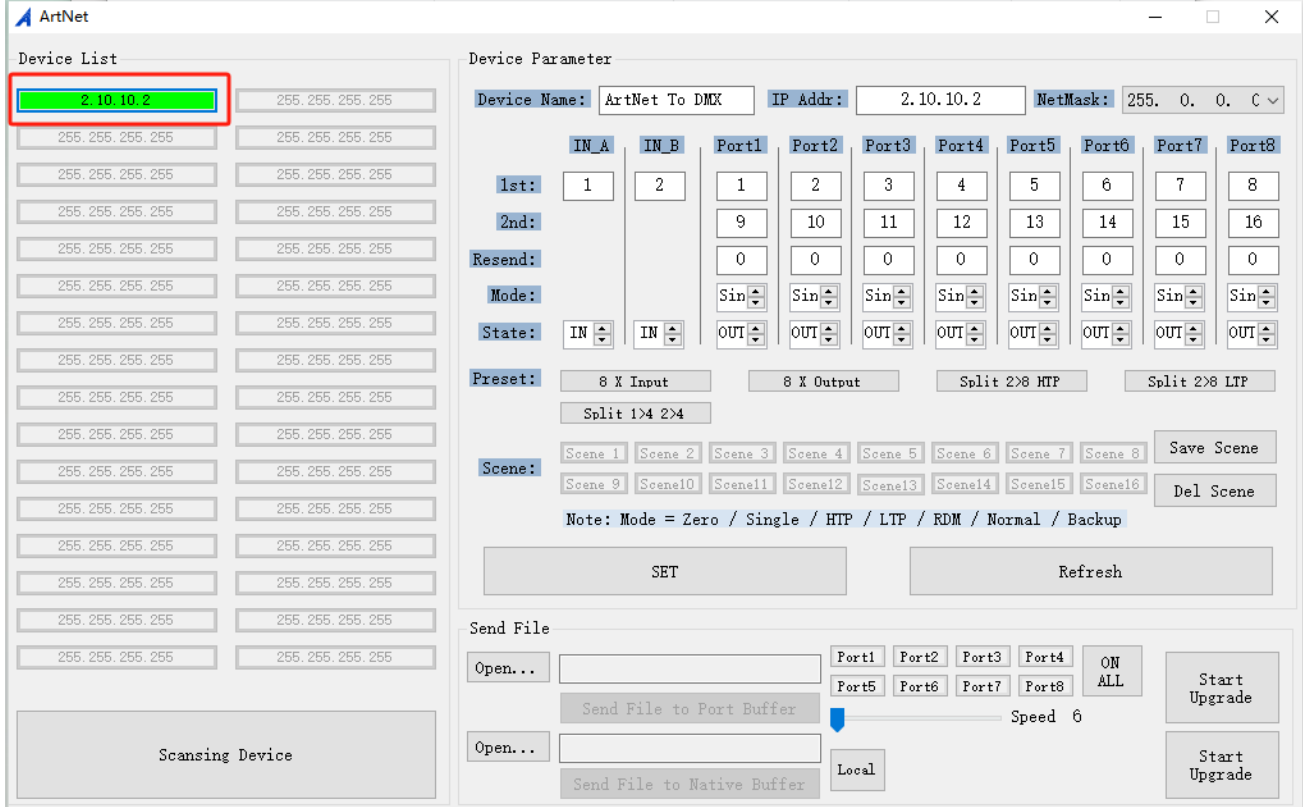

#### $\overline{\mathbf{A}}$  ArtNet  $\Box$  $\overline{\mathbf{x}}$ -<br>Device List .<br>Device Parameter IP Addr:  $2, 10, 10, 2$ NetMask: 255. 0. 0.  $C \vee$ Device Name: ArtNet To DMX  $\boxed{1, 2, 10, 10, 2}$ 255.255.255.255 255, 255, 255, 255 255, 255, 255, 255 IN A  $IN_B$  $Port1$  $Port2$ ,  $Port3$ Port5 Portô Port7 Port8  $Port4$ 255, 255, 255, 255 255.255.255.255  $1st:$  $\overline{2}$  $\overline{5}$  $\overline{7}$  $\overline{1}$  $\overline{2}$  $\overline{1}$  $\overline{4}$  $\overline{6}$  $\overline{8}$ 255, 255, 255, 255 255, 255, 255, 255  $2nd:$  $\overline{9}$  $10$  $\overline{11}$  $12$  $\overline{13}$  $\overline{14}$  $15$  $16$ 255 255 255 255 255 255 255 255 Resend:  $\overline{0}$  $\overline{0}$  $\overline{0}$  $\boxed{0}$  $\overline{\circ}$  $\overline{0}$  $\overline{0}$  $\overline{0}$ 255 255 255 255 Mode:  $sin =$  $sin \approx$  $sin \approx$  $sin \frac{1}{2}$  $sin \approx$  $sin 7$  $sin \approx$  $sin \frac{1}{2}$ 255. 255. 255. 255 255, 255, 255, 255 State:  $\boxed{IN}$   $\boxed{IN}$  $\overline{\text{out}}$  $\overline{\text{out}}$  out  $\frac{1}{2}$  $\overline{\text{out}}$  $\overline{\text{out}}$  $\overline{\text{out}}$  $\overline{\text{out}}$  out .<br>255 255 255 255 .<br>255 255 255 258 Preset: 8 X Input 8 X Output  $Split 228 HTP$  $Split 228 LTP$ 255 255 255 255  $Split 124224$ 255, 255, 255, 255 255.255.255.255 Save Scene Scene 1 | Scene 2 | Scene 3 | Scene 4 | Scene 5 | Scene 6 | Scene 7 | Scene 8 | Scene: 255, 255, 255, 255 255. 255. 255. 255 Scene 9 | Scene10 | Scene11 | Scene12 | Scene13 | Scene14 | Scene15 | Scene16 | Del Scene 55 255 255 255 255 255 255 255 Note: Mode = Zero / Single / HTP / LTP / RDM / Normal / Backup 255. 255. 255. 255 255, 255, 255, 255 **SET** Refresh 255, 255, 255, 255 255, 255, 255, 255 255. 255. 255. 255 255.255.255.255 Send File Fort1 Fort2 Fort3 Fort4 ON<br>
Fort5 Fort6 Fort7 Fort8 ALL 255 255 255 255 255 255 255 255  $0$ pen... Start

#### 4. Click "Open…" to open the folder where the software files are stored.

 $0$  pen...

#### 5. Select the software file and confirm.

Scansing Device

 $\frac{1}{2}$ 

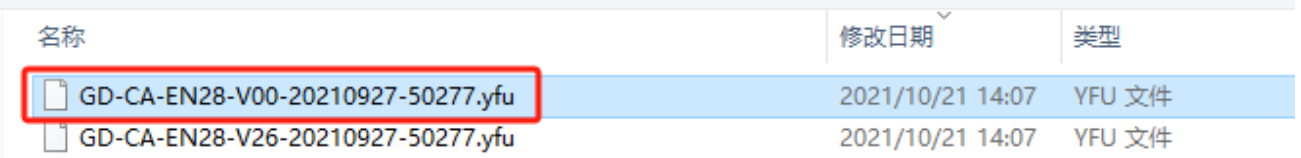

Send File to Native Buff

Upgrade

 $\begin{array}{c} \mathtt{Start} \\ \mathtt{Upgrade} \end{array}$ 

Speed 6

г

 $_{\tt Local}$ 

#### 6. Click "Send File to Native Buffer" to send the software file to the native buffer.

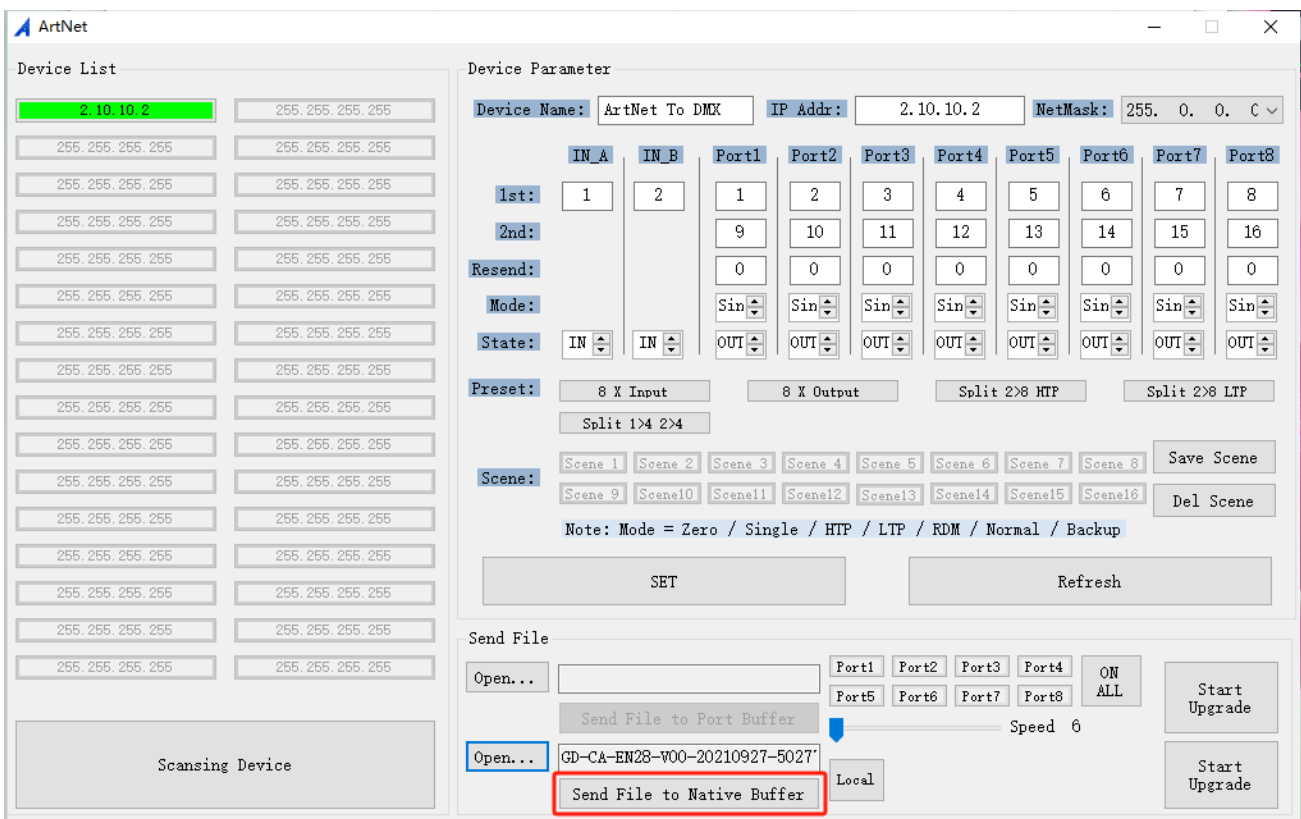

7. Click "确定" when you have finished sending.

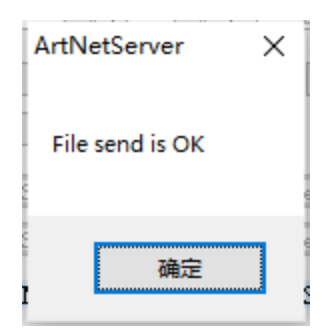

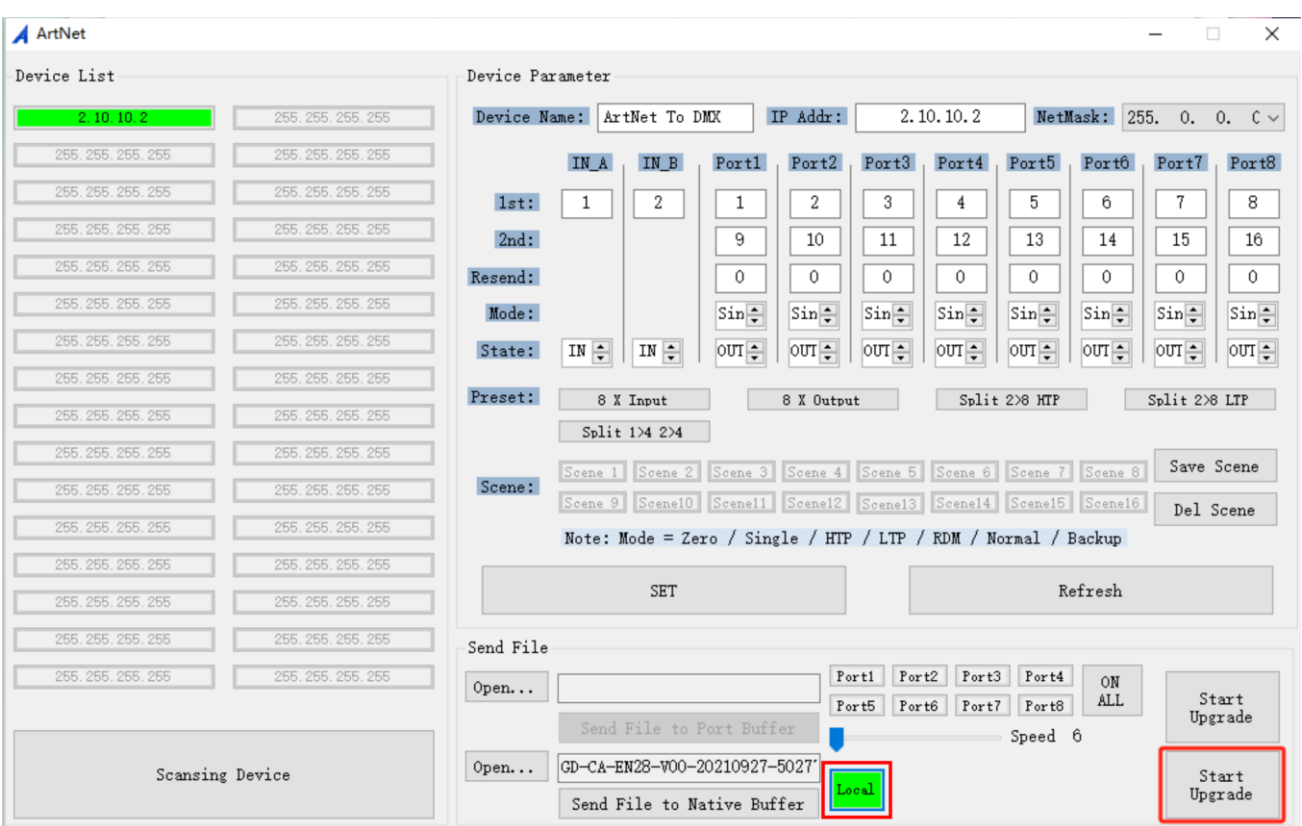

# 8. Click "Local" and then click "Start Upgrade" to upgrade the software.

9. Click "确定" when the upgrade is complete.

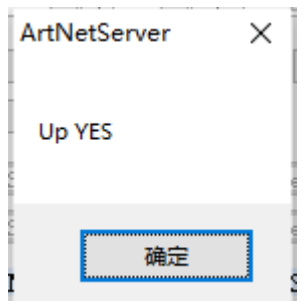

# 10. Repeat steps 4-9 to upgrade another software file.

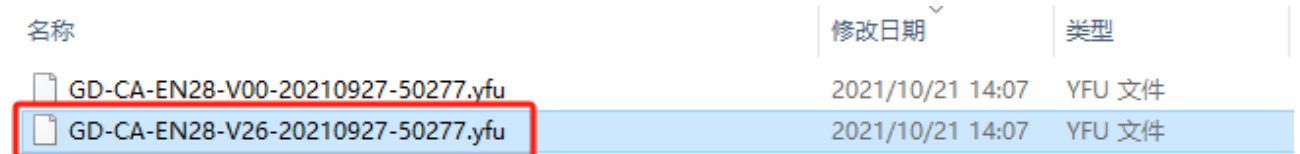

<span id="page-18-0"></span>Please Note that the unit cannot be circular connected, or it will cause cyber storm to affect the performance of system.

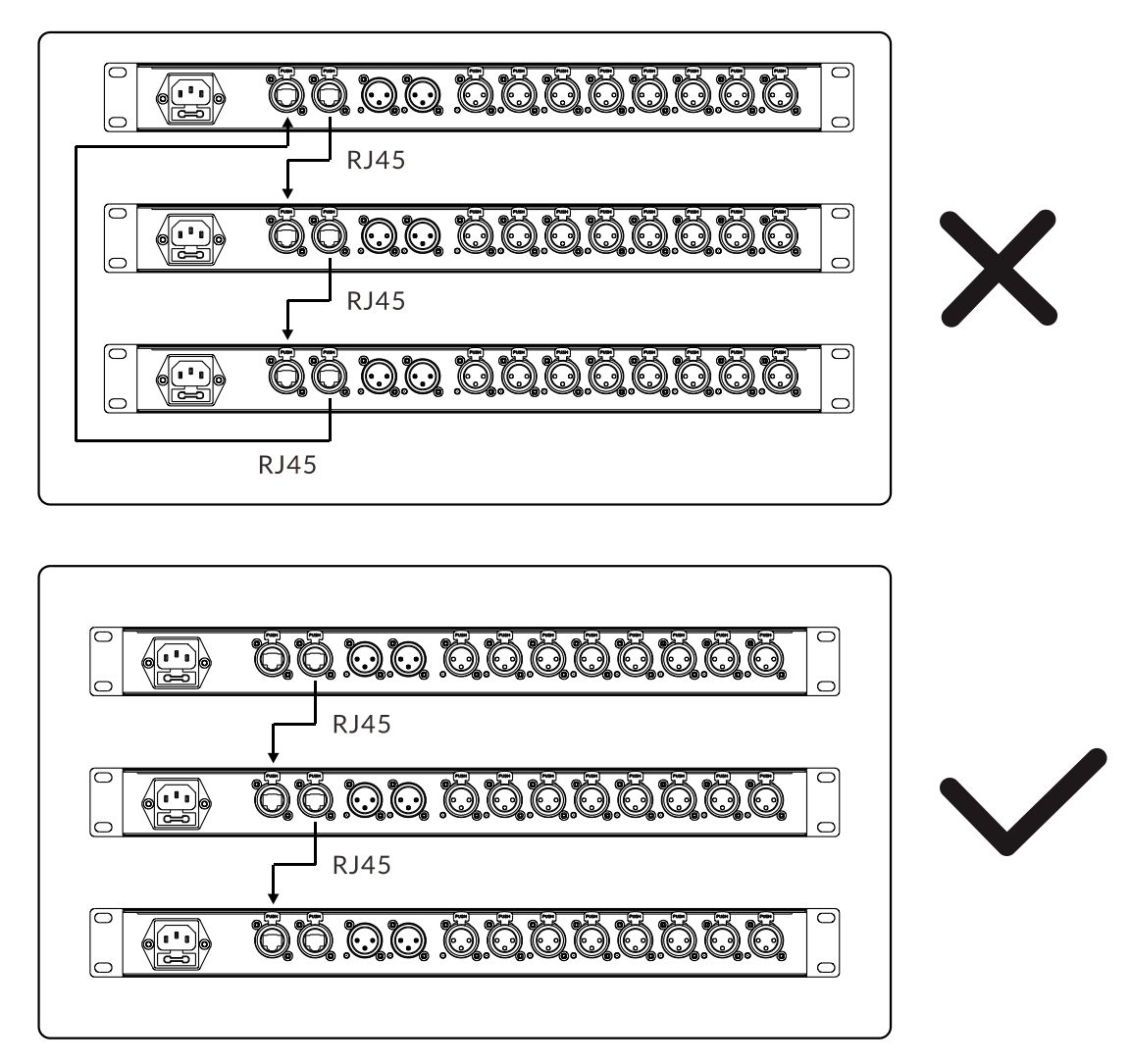

# 08/ Fixture Cleaning

<span id="page-18-1"></span>It is absolutely essential that the fixture is kept clean. The fixture must be cleaned regularly to avoid dust, dirt and smoke-fluid residues building up on or within the fixture. The cleaning frequency depends on the application environment. Clean the fixture immediately if the dust enters it to avoid damage due to excessive dust.

- A soft lint-free cloth moistened with any good glass cleaning fluid is recommended, under no circumstances should solvents be used.
- Always dry the parts carefully.

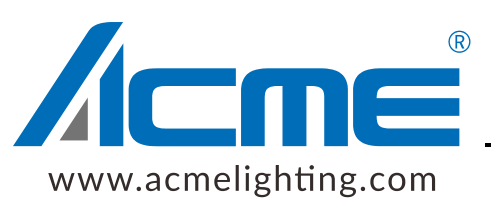